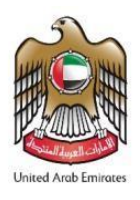

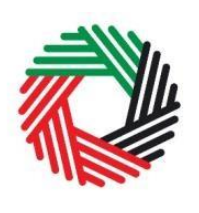

، الـهـيـئــة الاتحـاديــة لـلــضــرائــب<br>• FEDERAL TAX AUTHORITY

# **Refund for Business Visitors Guide**

# **Value Added Tax | VATGRB1**

**April 2021**

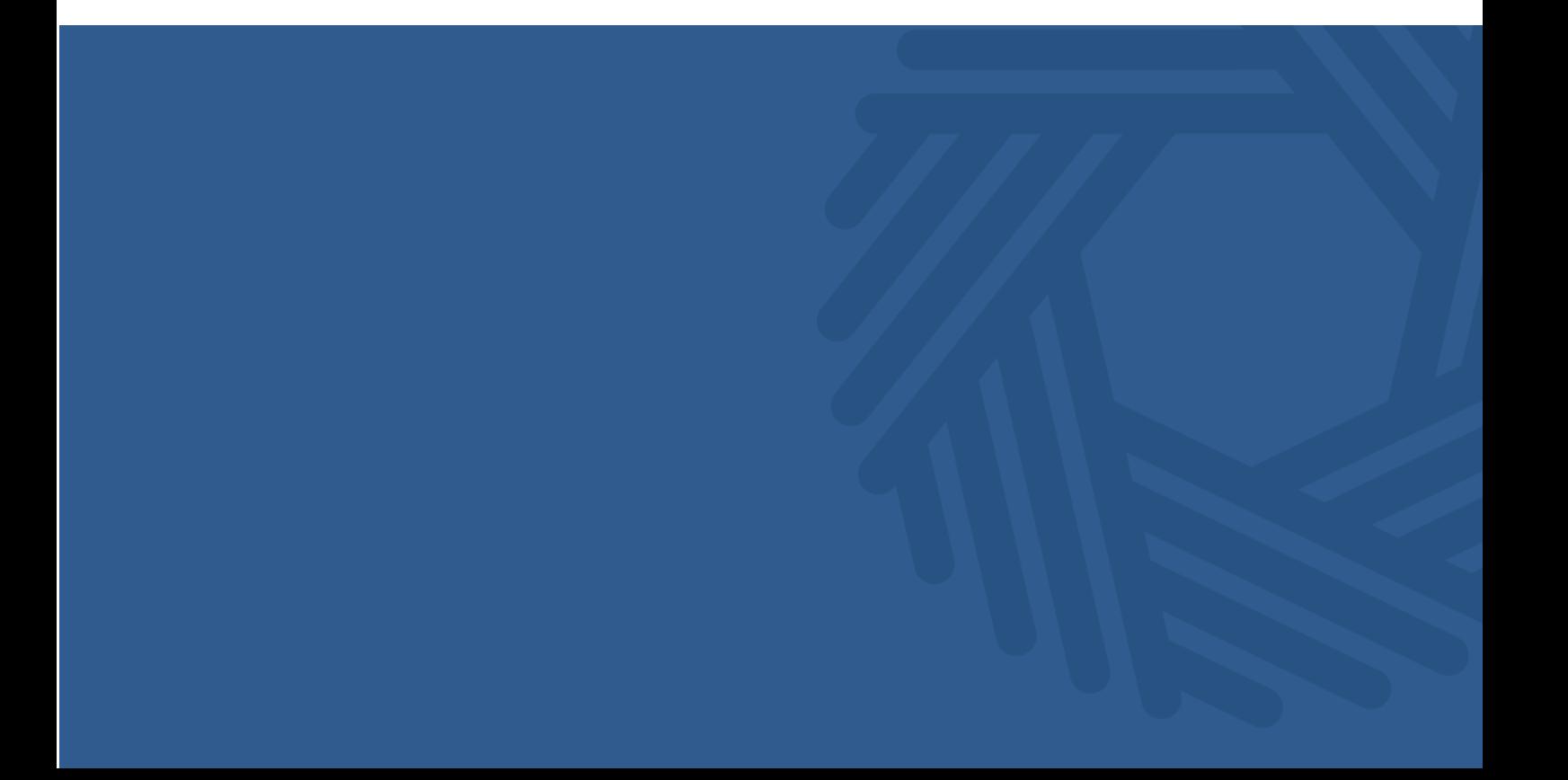

الـهـيـئــة الىتحـاديــة لــلــضــرائــب<br>FEDERAL TAX AUTHORITY

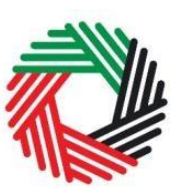

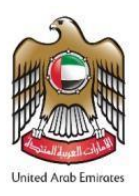

#### **Contents**

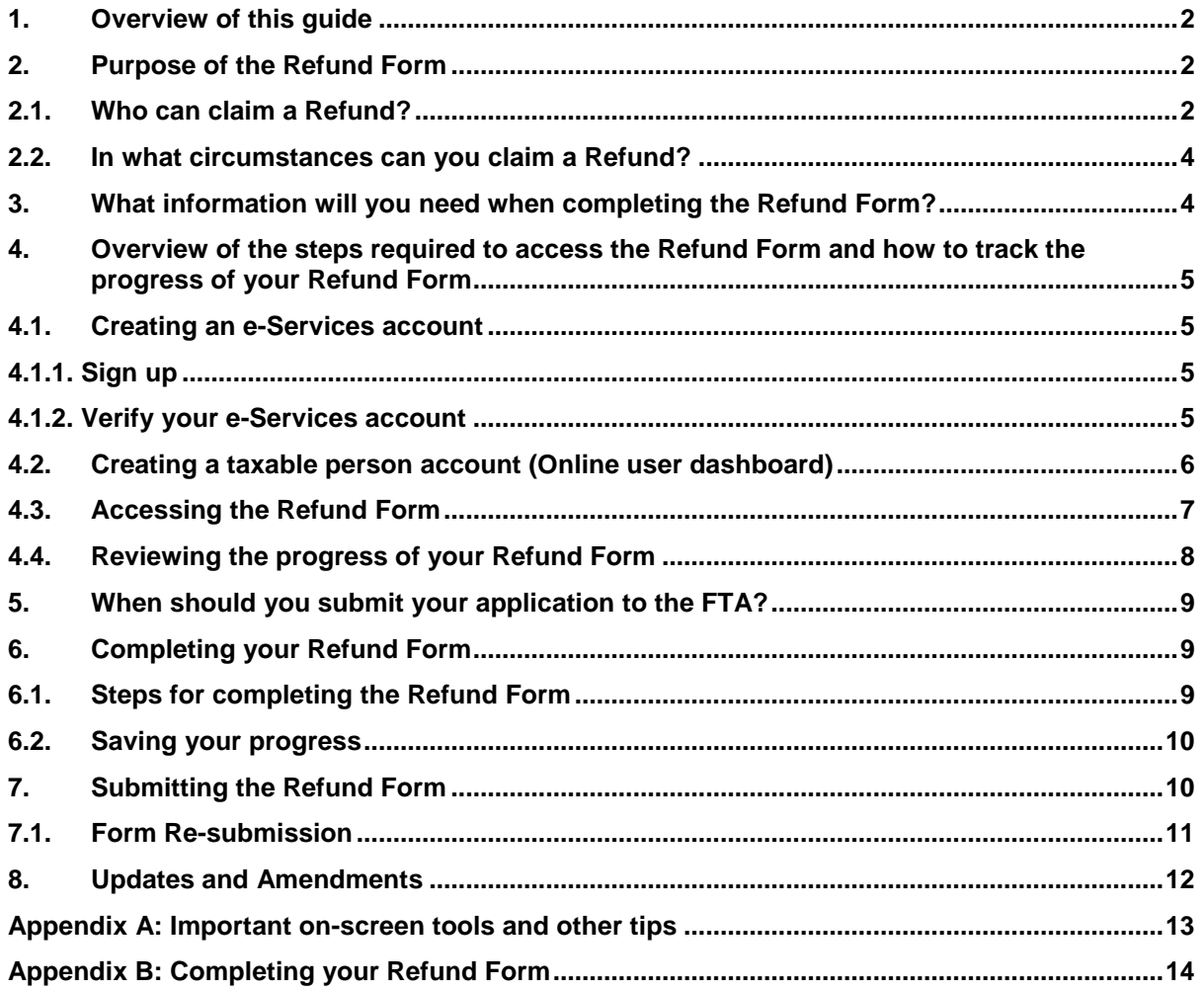

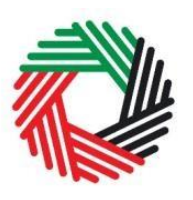

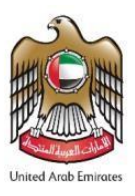

## <span id="page-2-0"></span>**1. Overview of this guide**

This guide is prepared to help foreign businesses / business visitors check if they are eligible to make a claim, and if so, to successfully complete the 'Business Visitor (VAT Refund Scheme for Foreign Businesses) VAT Refund Form' (hereinafter referred to as the 'Refund Form'). It is designed to help you:

- **provide accurate answers** to the questions on your Refund Form by explaining what information you are required to provide; and
- **understand the icons and symbols** you will see as you complete the form.

To submit claims for a VAT Refund under this special recovery arrangement available to foreign businesses, you will be required to create an e-Services account with the FTA, which will then allow you to access the Refund Form under the VAT section.

# <span id="page-2-1"></span>**2. Purpose of the Refund Form**

A foreign business may be entitled to enjoy VAT Refunds of tax paid in certain instances. This Refund Form is designed to facilitate the process of claiming back the VAT paid by Business Visitors that are eligible for a Refund.

#### <span id="page-2-2"></span>**2.1. Who can claim a Refund?**

 $\overline{a}$ 

Only foreign businesses who meet the following conditions (hereinafter referred to as "Foreign Business") are eligible to apply for a Refund:

- They have no place of establishment<sup>1</sup> or fixed establishment<sup>2</sup> in the UAE or an Implementing State3;
- They are not a Taxable Person<sup>4</sup> in the UAE;
- They are not carrying on Business<sup>5</sup> in the UAE;
- They are carrying on a Business and are registered as an establishment with a competent authority in the jurisdiction in which they are established.

 $<sup>1</sup>$  The place where a Business is legally established in a country pursuant to the decision of its establishment, or</sup> in which significant management decisions are taken and central management functions are conducted.

<sup>&</sup>lt;sup>2</sup> Any fixed place of business, other than the Place of Establishment, in which the Person conducts his business regularly or permanently and where sufficient human and technology resources exist to enable the Person to supply or acquire Goods or Services, including the Person's branches.

<sup>&</sup>lt;sup>3</sup> The GCC States which are implementing a VAT law pursuant to issued legislation and are fully abiding by all provisions of the GCC agreement.

<sup>4</sup> Any Person registered or obligated to register for Tax purposes under the VAT Law.

<sup>5</sup> Any activity conducted regularly, on an ongoing basis and independently by any Person, in any location, such as industrial, commercial, agricultural, professional, service or excavation activities or anything related to the use of tangible or intangible property.

# لهيئة الاتحادية لللضرائب **FEDERAL TAX AUTHORITY**

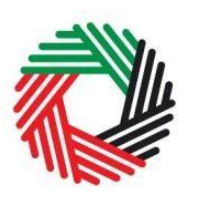

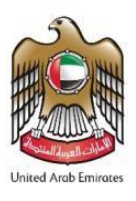

**Important:** A GCC State shall only be treated as an Implementing State if the GCC State treats the UAE similarly as an Implementing State in its published legislation and if they comply fully with all the provisions of the GCC Agreement.

Businesses which are resident in any **GCC State that is not considered to be an Implementing State** according to the above can apply for such Refunds under this scheme.

Please note:

- Foreign Government Entities cannot use this form to claim back VAT incurred in the UAE.
- Foreign Businesses may obtain a refund of VAT paid, only by submitting a completed refund request to the FTA. Foreign Businesses are not entitled to seek an exception from VAT properly chargeable at the point of sale, except as may be applicable under any other specific reliefs (for example in the scenarios described under Cabinet Decision No. 26 of 2018 on the Refund of Value Added Tax Paid on Services Provided in Exhibitions and Conferences).

A VAT Refund is not available under the scheme if:

- The Foreign Business makes supplies in the UAE (unless the recipient is obliged to account for VAT under the reverse charge mechanism);
- The input tax incurred on the goods or services is non-recoverable by a Taxable Person according to the UAE VAT legislation e.g. entertainment and motor vehicles available for personal use;
- The Foreign Business is from a country that does not in similar circumstances provide VAT Refunds to UAE entities.

Please note for Businesses which are resident in any **GCC State that is not considered to be an Implementing State** according to the tax legislation, this condition **does not apply** and hence such foreign businesses can still apply for these Refunds.

• The Foreign Business is a non-resident tour operator.

The approved list of countries with reciprocal arrangements has been provided by the UAE Ministry of Finance (MoF) and can be found in the List of Countries with Reciprocal Agreements for the Business Visitors VAT Refunds ("Approved List") on the FTA's website.

In the event that your country is not on the approved list, or does not have a VAT system, you should contact the Ministry of Finance of your country which would have to contact the UAE Ministry of Finance for inclusion on the Approved List. Note that, as a Foreign Business, you will only be entitled to a VAT refund in respect of expenses incurred on or after the effective date of the agreement between the UAE and your country.

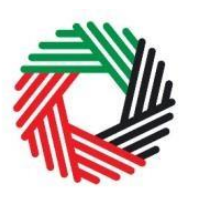

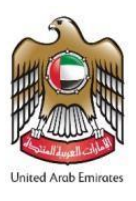

In the case of a company that has a number of branches, the refund is only available to the branch(es) which is / are established in a country with a reciprocal arrangement in place. Refunds will only be paid to a bank account in the eligible country and the bank account must be in the name of the Applicant / Foreign Business.

#### <span id="page-4-0"></span>**2.2. In what circumstances can you claim a Refund?**

To reduce your administrative burden for making a Refund claim, it is required that:

- The period of each Refund claim shall be 12 calendar months (except in the case of Applicants resident in GCC States which are not Implementing States)
- The minimum amount of VAT for which a claim may be submitted under this scheme shall be AED 2,000

### <span id="page-4-1"></span>**3. What information will you need when completing the Refund Form?**

During the Refund claim process, you will be asked for various documents as listed below. It is advisable that you have these to hand prior to starting your application:

- Original Tax Compliance Certificate (such as business status certificate, certificate of commercial activities or equivalent) in Arabic or English issued by the relevant competent Tax Administration reflecting your tax registration number ("TRN") attested by UAE Embassy in country of tax registration.
- If you are undertaking exempt or non-business activities in your country of establishment, which do not give you the right to fully recover any input tax, you will need to provide a declaration in Arabic or English indicating the level (percentage) of input tax you are eligible to recover on expenses.
- The relevant tax invoices with valid tax registration number and proof of payment to support your refund claim. Note that an invalid tax invoice will be rejected (e.g. having an incorrect TRN).
- Copy of passport of the Authorised Signatory
- Proof of Authority of the Authorised Signatory

**IMPORTANT: Original hard copies of all invoices (with proof of payment) must be sent along with your application. System-generated and scanned tax invoices will also be accepted as original. All invoices require a proof of payment in the form of a receipt attached to the invoice or stamp of invoice as "paid" with the supplier's details on the stamp.**

**Alternatively, scanned copies of the tax invoices or system generated tax invoices may be e-mailed to [ForeignBusiness@tax.gov.ae.](mailto:ForeignBusiness@tax.gov.ae) The company name and claim reference number should be reflected in the subject of the email. Please note that the maximum email size is 20MB per email.**

اللهيئة الاتحادية لللضرائب **FEDERAL TAX AUTHORITY** 

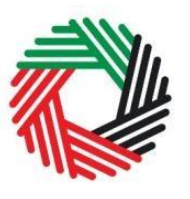

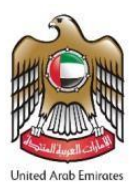

### <span id="page-5-0"></span>**4. Overview of the steps required to access the Refund Form and how to track the progress of your Refund Form**

#### <span id="page-5-1"></span>**4.1. Creating an e-Services account**

In order to access the Refund Form, you will firstly have to create an e-Services account on the FTA e-Services portal. When you arrive at the FTA website, you will notice in the top right-hand corner of the screen you have the option to either *Sign up* to the e-Services account service, or *Login* to an existing e-Services account.

#### <span id="page-5-2"></span>**4.1.1.** Sign up

To create an account, simply click on the *Sign up* button on the home page.

To sign up, you must enter a working email address and a unique password of 6-20 characters that includes at least:

- one number:
- one letter; and
- one special character (i.e.@,#,\$,%,&, and \*).

You must confirm that you are a genuine user by completing the alphanumeric verification test that you will see.

Finally, you will be asked to select a security question, provide an answer to it and a hint in order to recover your password in case you forget it.

**Please read and agree to the Terms & Conditions of the FTA in relation to using e-Services and the FTA website** before clicking the *Sign up* button.

<span id="page-5-3"></span>**4.1.2.** Verify your e-Services account

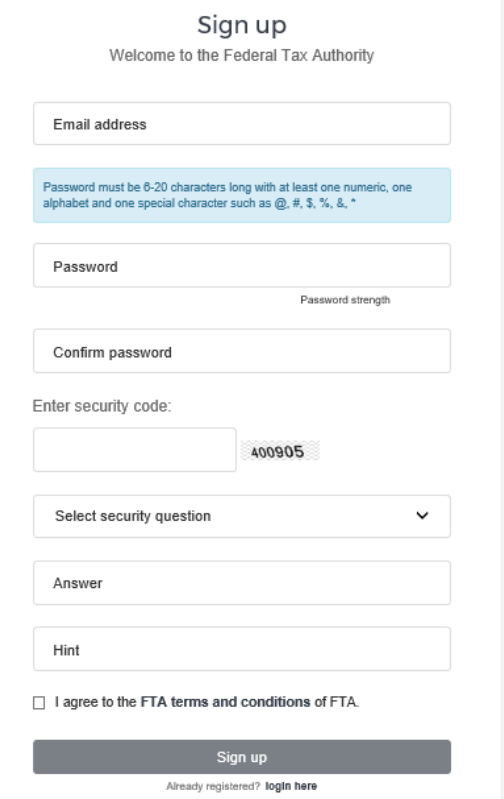

You will receive an email at your registered email address asking you to verify your email address.

# هيئــة الدتحـاديــة لــلــضــرائــب **FEDERAL TAX AUTHORITY**

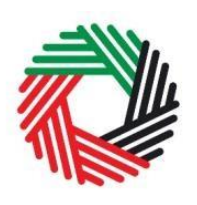

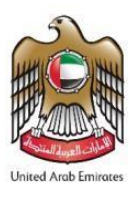

Do this by clicking on the *Click here to verify your email* text in the body of the email that you have received.

Please **verify your email address within 24 hours of requesting to create the e-Services account**, otherwise, the verification link will expire and you will have to sign up again. Once you have successfully verified your

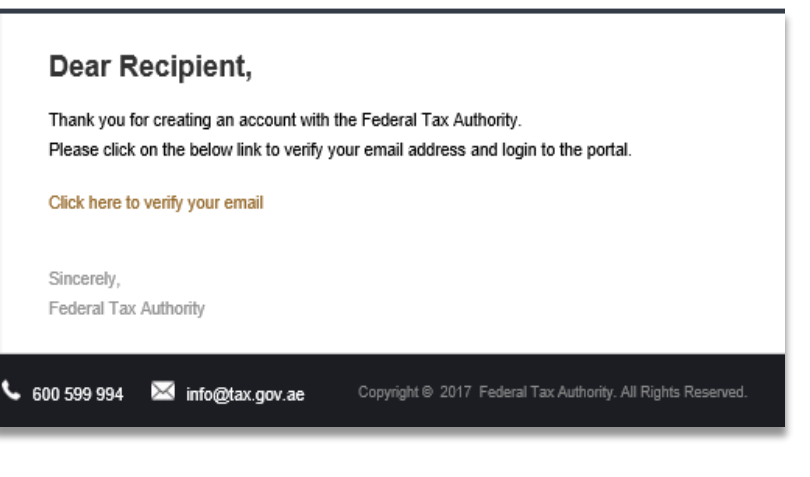

email address, your e-Services account will be created and you will be invited to Login for the first time.

#### <span id="page-6-0"></span>**4.2. Creating a taxable person account (Online user dashboard)**

Following the creation of an e-Services account, you will have to create a taxable person account within the online user dashboard (i.e. this registration is only required to provide you with access to the e-Services portal's services) of your e-Services portal in order to be able to access the Refund Form.

An account admin who has signed up on e-Services has the ability to create one or more taxable person accounts to manage or view their accounts.

In order to do so, go to the Online user Dashboard, and click on the *Add New Taxable Person* button.

Enter the Legal Name of Entity of the taxable person in English and Arabic and then click on the *Create*

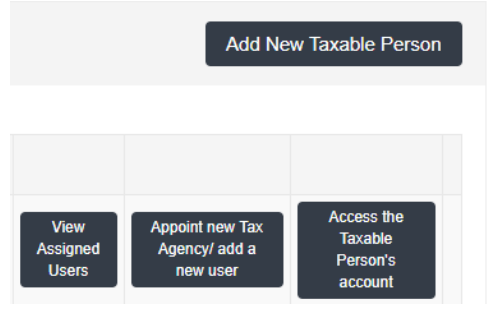

*Taxable Person* button. The taxable person account will be automatically added (i.e. no approval required).

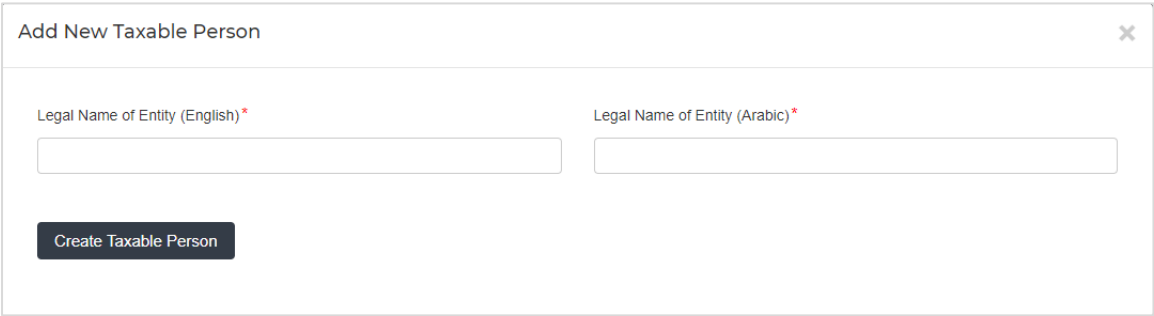

You can then access your account by clicking on the *Access the Taxable Person's account* button.

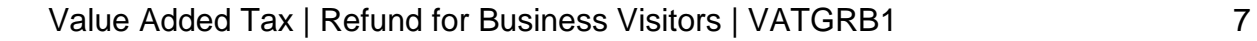

### <span id="page-7-0"></span>**4.3. Accessing the Refund Form**

اللهيئة الاتحادية لللضرائب FEDERAL TAX AUTHORITY

MY PROFILE

DOWNLOADS

VAT702 - VAT Refund

Importers

Form for Non Registered

DASHBOARD

 $\frac{VAT}{22}$ 

On logging into your e-Services account you will see a button for accessing the VAT section.

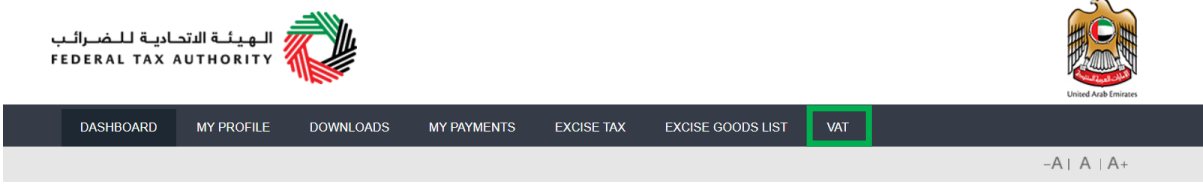

Click on the *VAT* and then the *Business Visitor Refunds* button.

MY PAYMENTS

 $\frac{VAT}{301}$ 

This should lead you to the Business Visitors Refund Requests dashboard where you can access the Refund Form and manage existing forms or view the history of your previous requests.

**EXCISE TAX** 

VAT301 - Import

Payment

Declaration Form for VAT

**EXCISE GOODS LIST** 

VAT

 $\begin{array}{c}\nTAX \\
E\n\end{array}$ 

 $-A \mid A \mid A+$ 

**Business Visitor Refunds** 

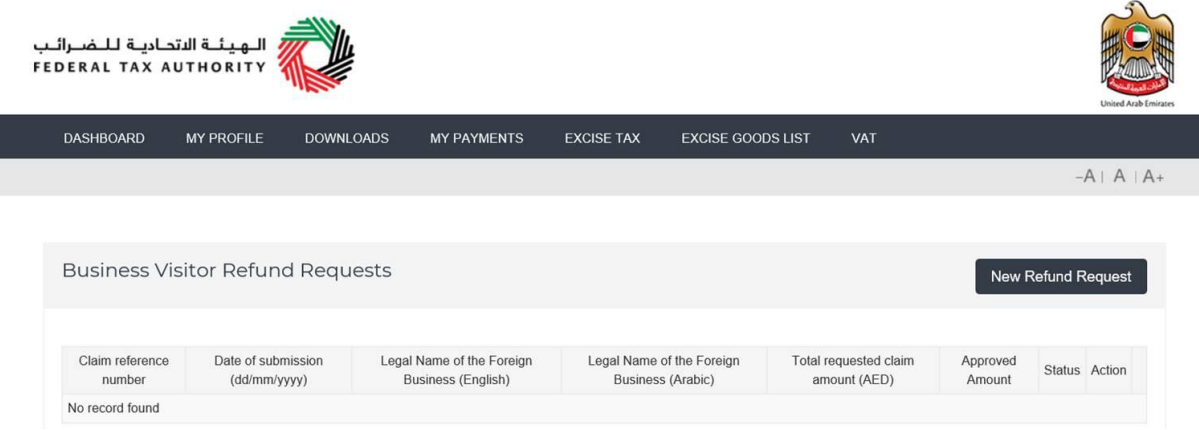

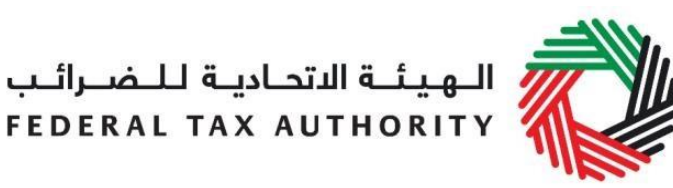

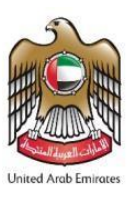

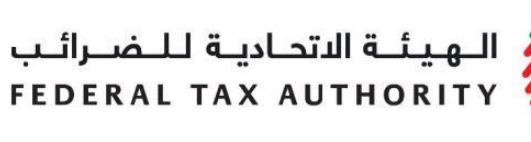

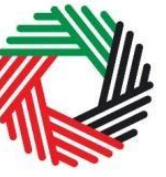

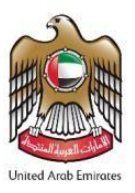

#### <span id="page-8-0"></span>**4.4. Reviewing the progress of your Refund Form**

To review the status of your Refund Form, click on Business Visitor Refund which can be found in the VAT section:

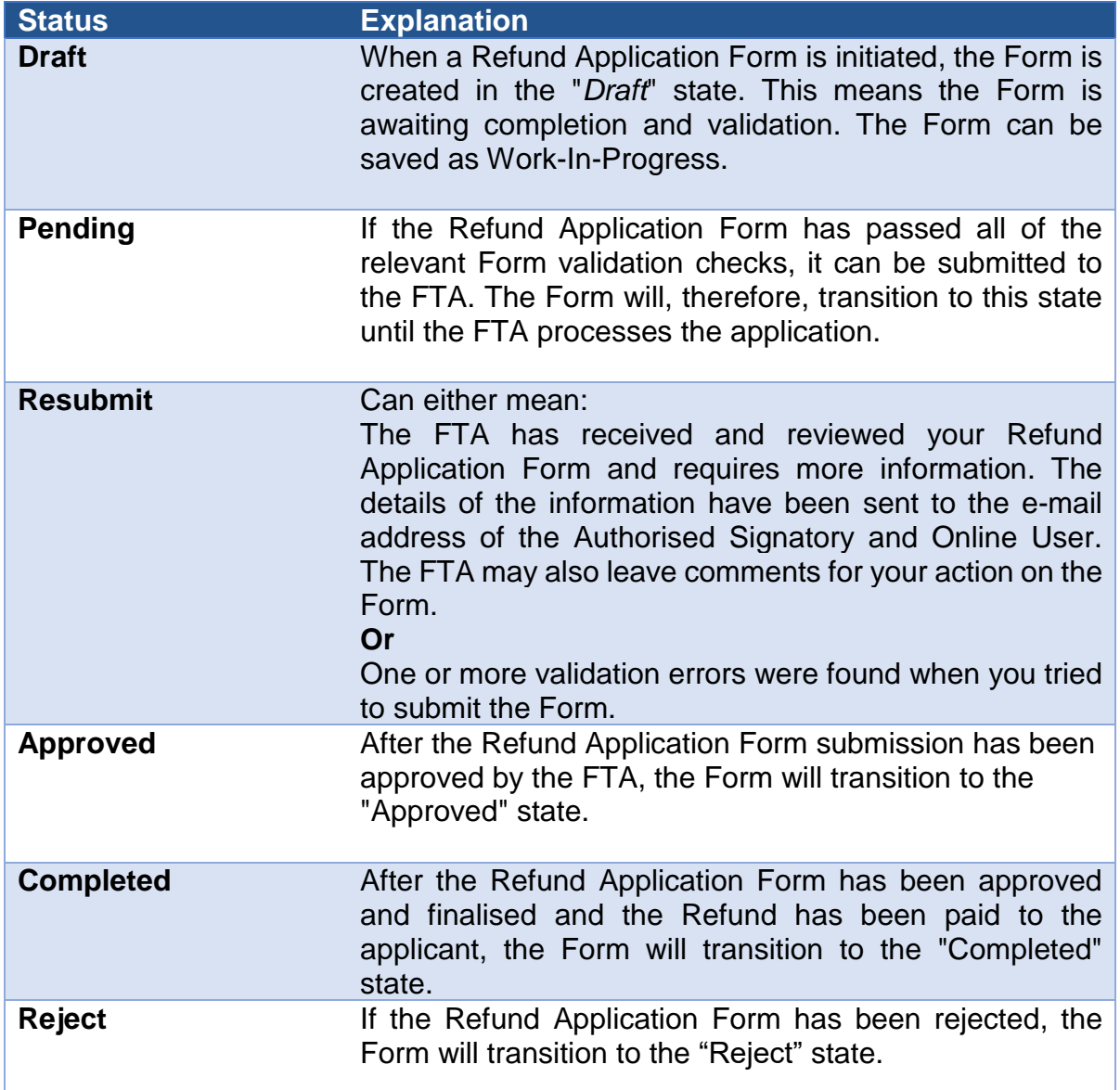

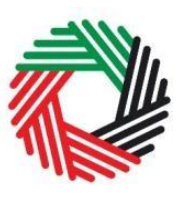

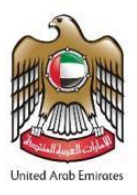

# <span id="page-9-0"></span>**5. When should you submit your application to the FTA?**

As mentioned above, the period of each Refund claim shall be a calendar year. The opening date for Refund applications is 1 March (i.e. for the period 1 January 2020 – 31 December 2020, applications are accepted from 1 March 2021). The last day for submission of refund claims shall be 31 August of each year.

Please note the calendar year condition (i.e. that the period of the claim shall be one calendar year) **does not apply** in the case of Businesses / applicants which are resident in any **GCC State that is not considered to be an Implementing State** according to the tax legislation.

# <span id="page-9-1"></span>**6. Completing your Refund Form**

#### <span id="page-9-2"></span>**6.1. Steps for completing the Refund Form**

You will need to complete all mandatory fields in the Form before you can submit the Form. Any field that is marked with a red asterisk (\*) is **mandatory** and must be filled out in order to proceed.

Where is the Eoreion Business established or incorporated?

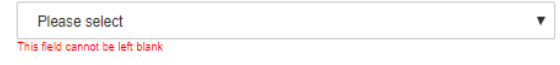

If you attempt to submit the Form without completing the mandatory information in the Form, you will receive a pop-up message under the relevant field indicating that additional details are required.

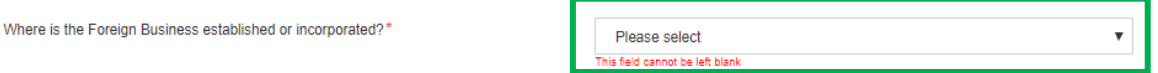

You will also need to ensure that all relevant documents have been provided as well. Accepted file types are PDF, JPG, PNG, Excel and JPEG. The total file size limit is **5** MB.

هيئة الاتحادية لللضرائب **FEDERAL TAX AUTHORIT** 

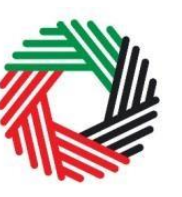

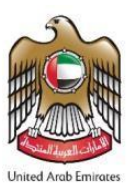

#### <span id="page-10-0"></span>**6.2. Saving your progress**

It is recommended that you save your progress as you complete the Form. Click on the *Save as draft* button at the bottom of the screen.

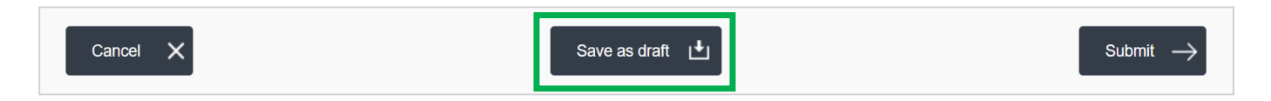

**Your application will not be submitted at this point; you will have an opportunity to read through your answers before submission. You will be logged out of the system after 10 minutes of inactivity.**

There is further guidance in the Appendix designed to help you understand the questions that the Refund Form asks in order for you to complete the Form accurately.

# <span id="page-10-1"></span>**7. Submitting the Refund Form**

To submit the Refund Application Form, carefully review all of the information entered on the Form.

Once you are certain that all of the information is correct, click on the *Submit* button at the bottom right-hand corner of the screen.

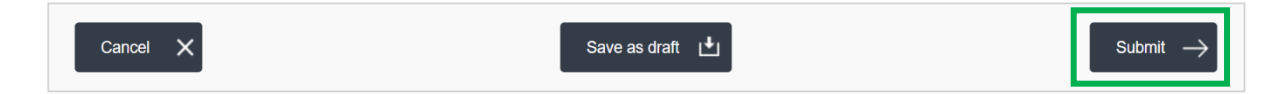

The status of your application on the *Dashboard* will change to *Pending* and you will receive an email from the FTA to confirm receipt of your application. This email will also contain the reference number of your application which must be used for any additional communication with the FTA.

You will also be required to submit original hard copies of invoices and your Tax Compliance Certificate or equivalent certificate (original or attested hard copies). The relevant invoices must be addressed to the name of the applicant (i.e. name of the Foreign Business) and not only in the name of any employee. Alternatively, scanned copies of the tax invoices or system generated tax invoices may be e-mailed to **[ForeignBusiness@tax.gov.ae](mailto:ForeignBusiness@tax.gov.ae)**. The company name and claim reference number should be reflected in the subject of the email. Please note that the maximum email size is 20MB per email.

In addition to the above, please print the Form and quote your reference number and enclose it with the hard copies of the required documents that you send. Please note that if all relevant documents are not received by the FTA within one month of submitting this application, your Refund will be rejected. The Form and all required documents should be sent to the following address:

ة الات*ح*اديــة لــلــضــرائــب **FEDERAL TAX AUTHORITY** 

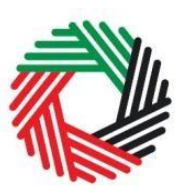

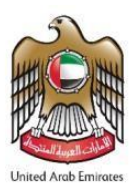

Federal Tax Authority P.O. Box 2440 Dubai, UAE

You must enclose a pre-paid envelope, via a courier company of your choice, with the name of the applicant in order for the FTA to return your documents. You must ensure the postage is pre-paid sufficiently as the FTA will not be responsible for any documents lost in transit. If a Refund Application is submitted to the FTA without a prepaid envelope, the applicant's documents will not be returned.

Documents will be kept by the FTA for 6 Months, after which they will be disposed, unless prepaid envelopes were provided with the application.

Once your application is reviewed for eligibility by the FTA, the FTA will accept or reject the application. If the Refund request is rejected entirely or partially, the FTA will notify you of the reasons for the rejection with the decision.

You may be requested to provide additional information to support the Refund claim. If additional information is requested, you must provide the information within one month from the date of the request for information.

Where the FTA requests additional information, you will be notified of the approval or rejection of the request within two months of receipt of the requested information, or if the FTA has not received a response to its request, within two months of the expiration of the period to respond to the FTA's request.

Once all the relevant documents are received, the Refund Form will be processed within 4 months of submission. You will receive an email notification from the FTA on the result of your application. Once your claim is approved, the FTA will aim to issue the Refund within **10** business days. The Refund will be paid in United Arab Emirates dirhams (AED). Please note that the actual transfer of the funds and receipt of the payment will depend on the receiving bank. The receiving bank may also impose additional charges.

#### <span id="page-11-0"></span>**7.1. Form Re-submission**

When you submit your Refund Form; the FTA may require additional information that needs to be updated or adjusted. Your request will be in the *Resubmit* state.

You will receive an email with a list of the information that you need to provide. The FTA may also leave comments in the *Declaration* section of the Form.

To resubmit a Form:

Login to your eServices Online User account. The status of the Refund Form will be *Resubmit.*

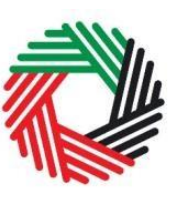

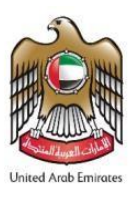

Click the *Edit* button.

Update the information required by FTA.

You may leave comments for the FTA if required at the bottom of the Form before resubmission.

Click the *Submit* button. The updated Form is sent to the FTA for review.

# <span id="page-12-0"></span>**8. Updates and Amendments**

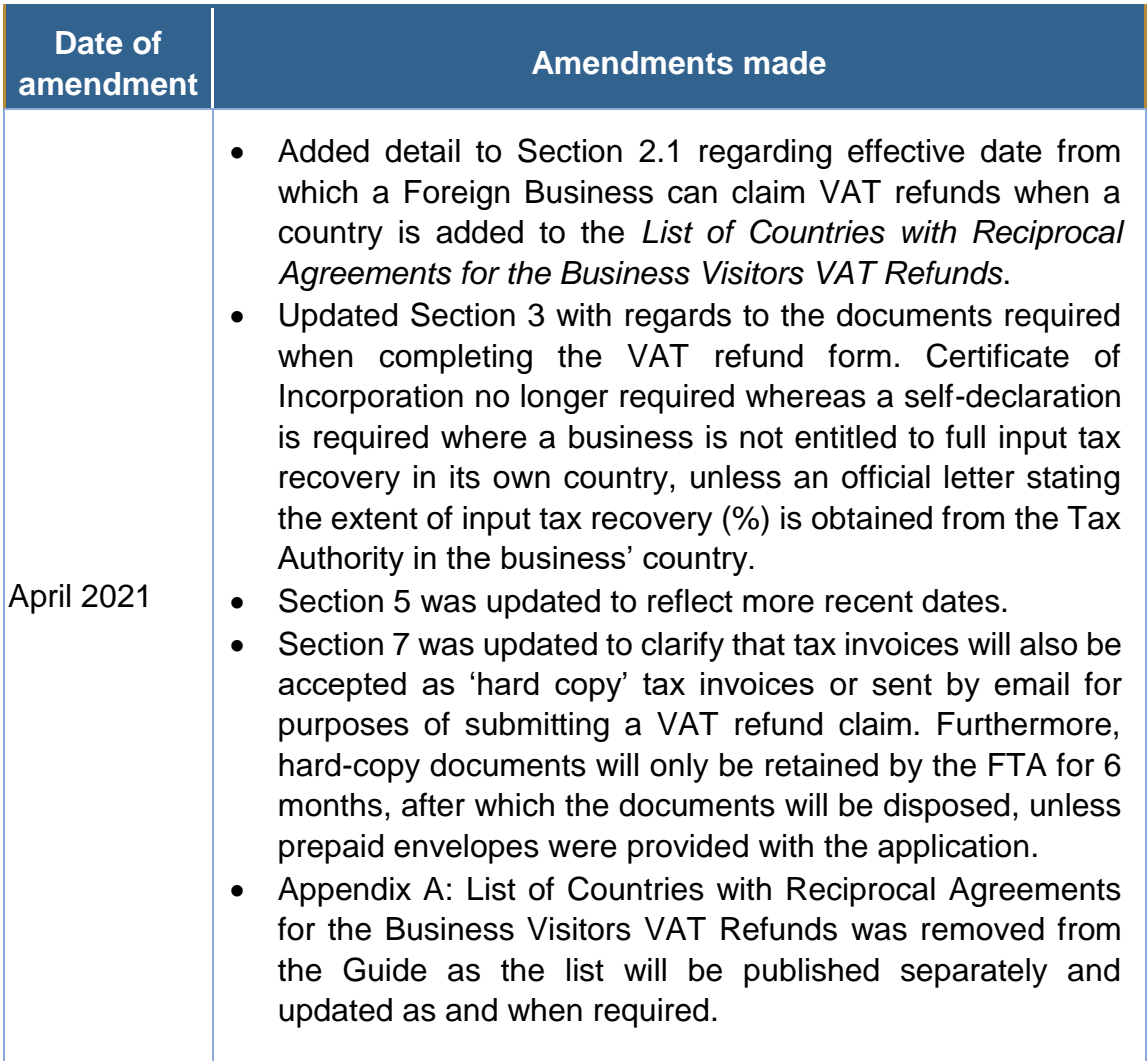

هيئة الاتحادية لللضرائب FEDERAL TAX AUTHORITY

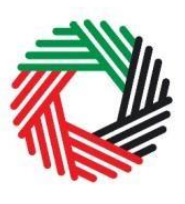

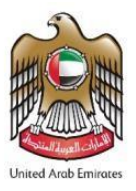

## <span id="page-13-0"></span>**Appendix A: Important on-screen tools and other tips**

You can change the language of the form from English to Arabic. Click on the icon at the top right-hand side of the screen to do so.

For some fields, you will see a small icon with an **"i"** next to the field. Hover the cursor over the icon to read additional information relevant to the completion of the field.

To upload a file, click the *Choose Files* button, select the file on your desktop and click the *Open* button to upload the file.

To upload multiple files, repeat this process. To delete a file that has already been uploaded click the small red x.

Uploaded Document: FTAAUHSIT025000 Upload a scan of the Trade License\*  $\bullet$ 

Upload a scan of the Trade License\*  $\bullet$ 

AER Ahmed El Rayan | Logout

 $\times$ 

**Choose File** 

 $\bullet$ 

On what basis are you applying for registration? \*

ے مرین ک

To complete a field with a drop-down menu, click the downwards pointing arrow on the right side of the field and select the option that applies. In most cases, you will only be able to select one option.

To complete a field that requires a date, click on the Calendar icon at the right side of the field and enter the date from the calendar. The date will then appear in the field in the dd/mm/yyyy form.

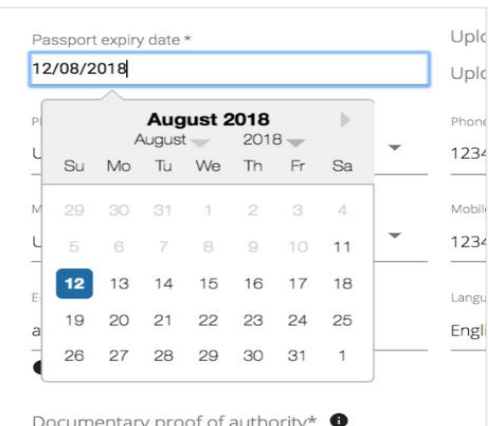

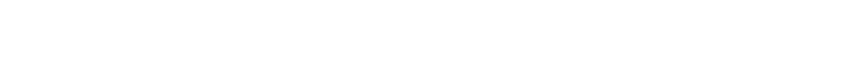

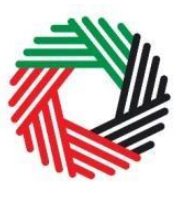

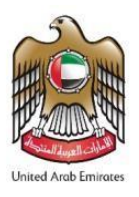

# <span id="page-14-0"></span>**Appendix B: Completing your Refund Form**

The Refund Form captures a number of details about the applicant. The following guidance is designed to help you understand the questions that the Form asks in order for you to complete the Form accurately.

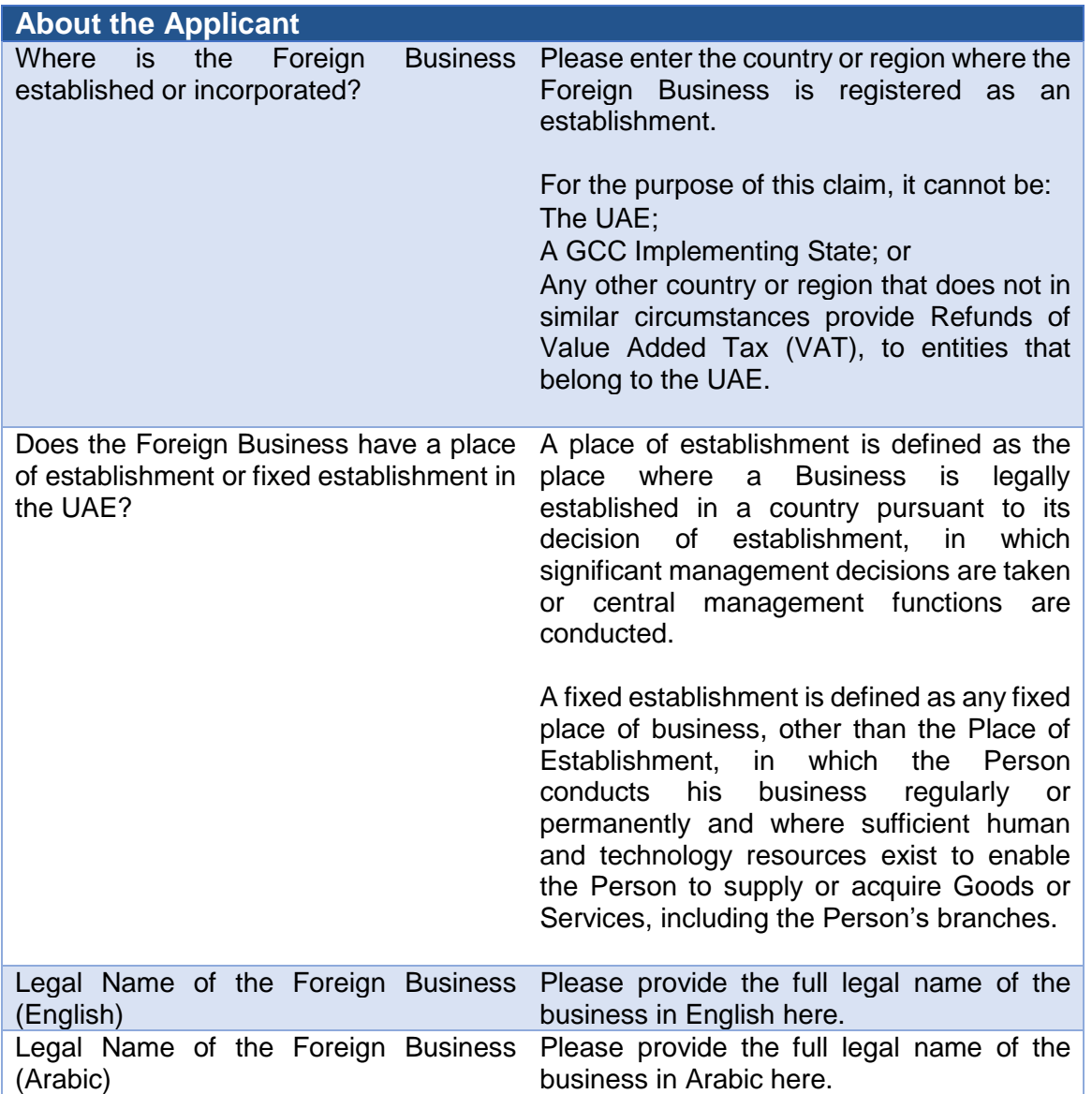

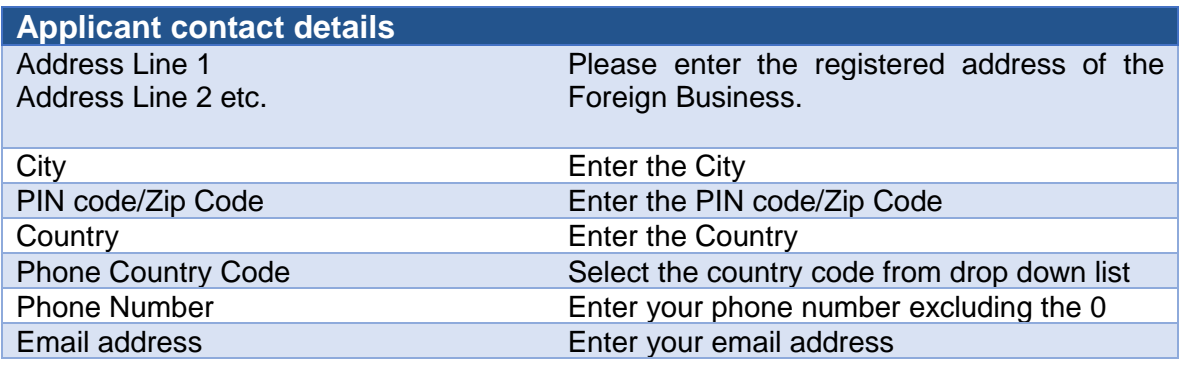

Value Added Tax | Refund for Business Visitors | VATGRB1 14

الـهـيـئــة الىتحـاديــة لـلــضــرائــب<br>FEDERAL TAX AUTHORITY

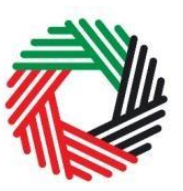

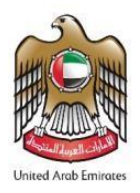

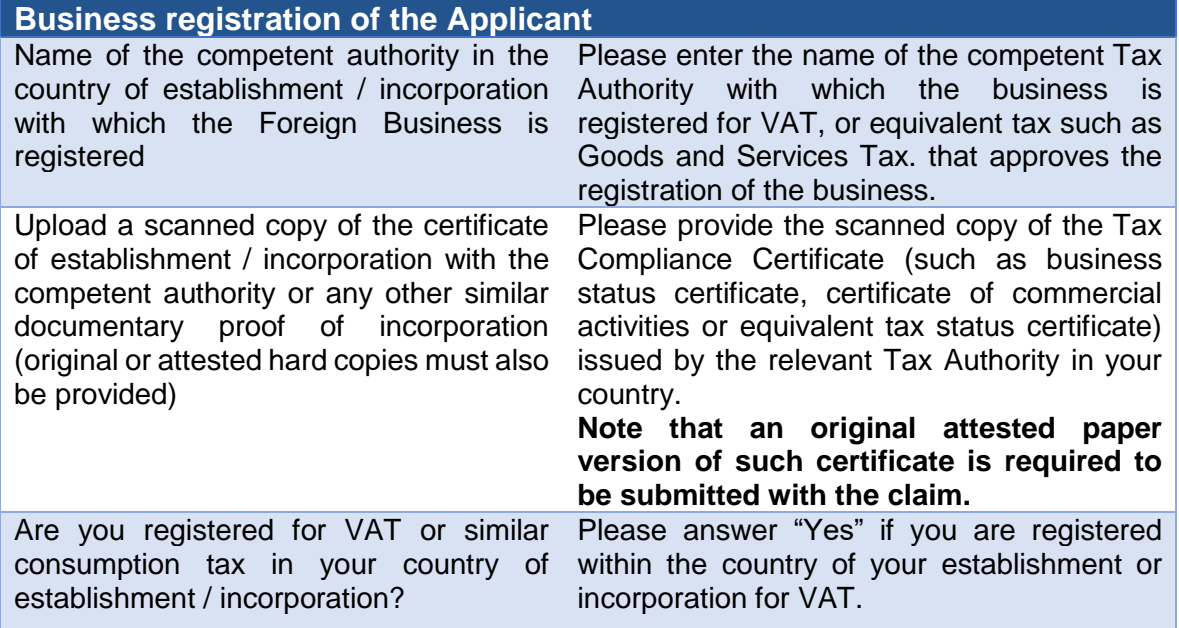

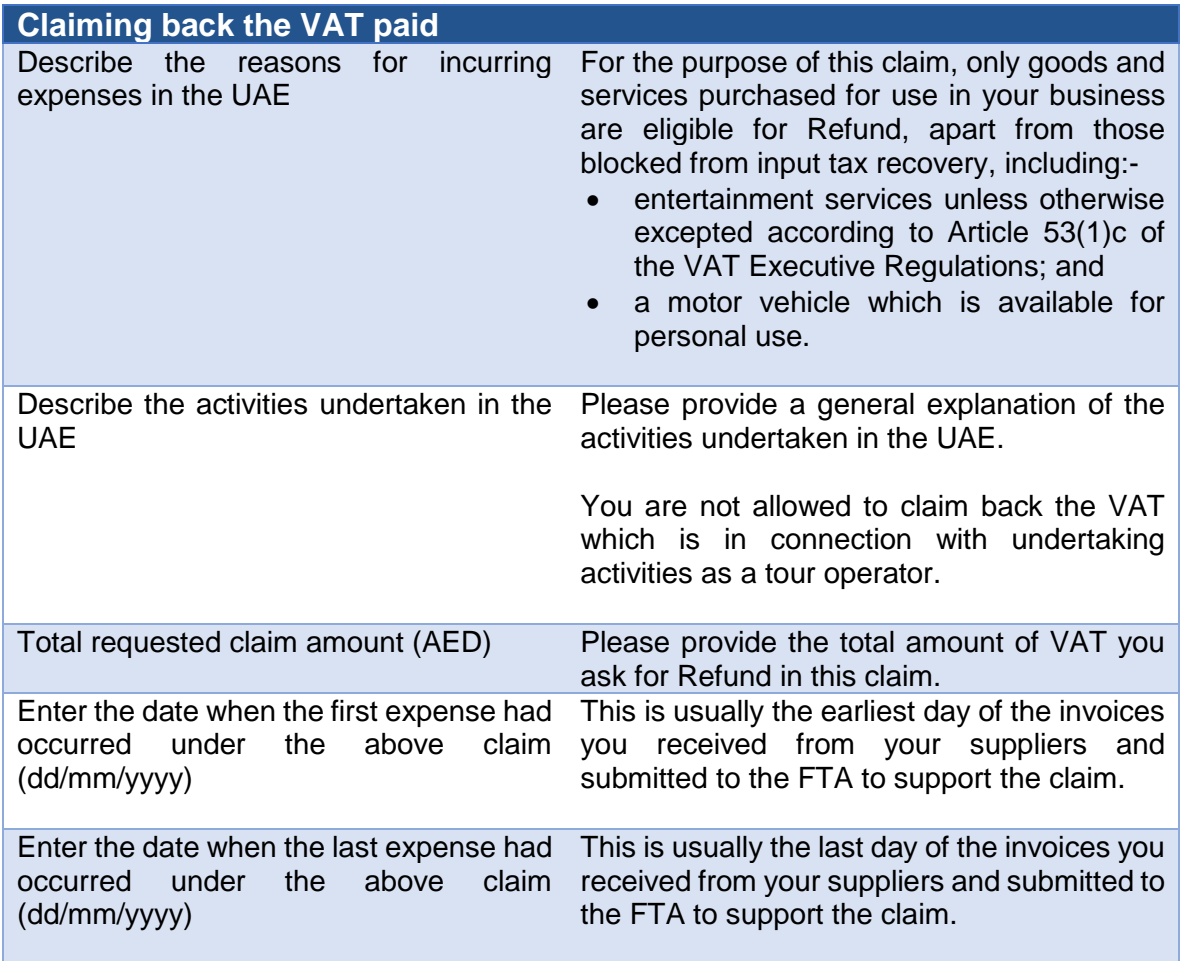

الهيئة الاتحادية للضرائب FEDERAL TAX AUTHORITY

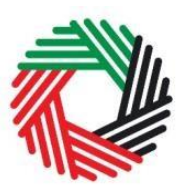

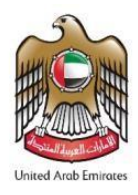

#### **Details of expenses**

Please provide details of invoices for goods and services for which you are claiming VAT.

**IMPORTANT**: Only original tax invoices issued to the Applicant are allowed to be used to claim a refund. Simplified tax invoices are not acceptable and therefore a full tax invoice containing such details should be provided.

Please ensure the details reported on the invoice breakdown matches the information shown on the invoice, as follows:

- Tax invoice number: this is the number which enables identification of the tax invoice;
- Tax invoice date: this is the date of issuing the tax invoice;
- Tax invoice item: this is the description of the goods and services supplied;
- Supplier's name: please input the name of the supplier making the supply;
- TRN of the supplier: this is the tax registration number of the supplier making the supply;
- Total amount paid: please input the taxinclusive amount shown on the invoice. The figures must only be reported in UAE Dirhams (AED).
- VAT paid: please input the tax amount paid. The figures must only be reported in UAE Dirhams (AED).
- VAT claimed: please input the amount you wish to apply for refund – this number must be no more than the "VAT paid". Where invoices are related to both permitted and other use, only the VAT in connection with permitted use is reclaimable. The figures must only be reported in UAE Dirhams (AED).

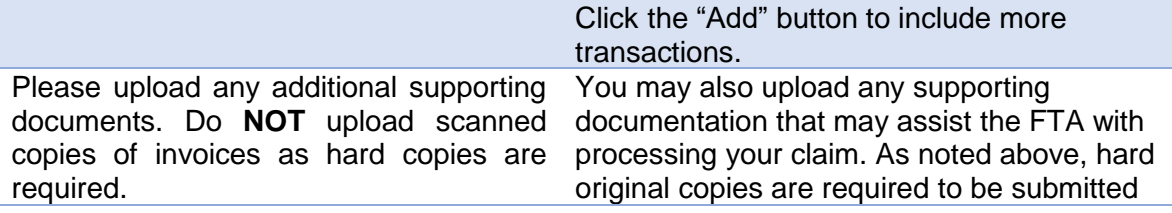

# الــهـيـئــة الاتحـاديــة لــلــضــرائــب<br>FEDERAL TAX AUTHORITY

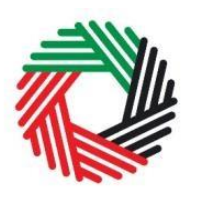

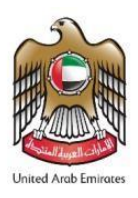

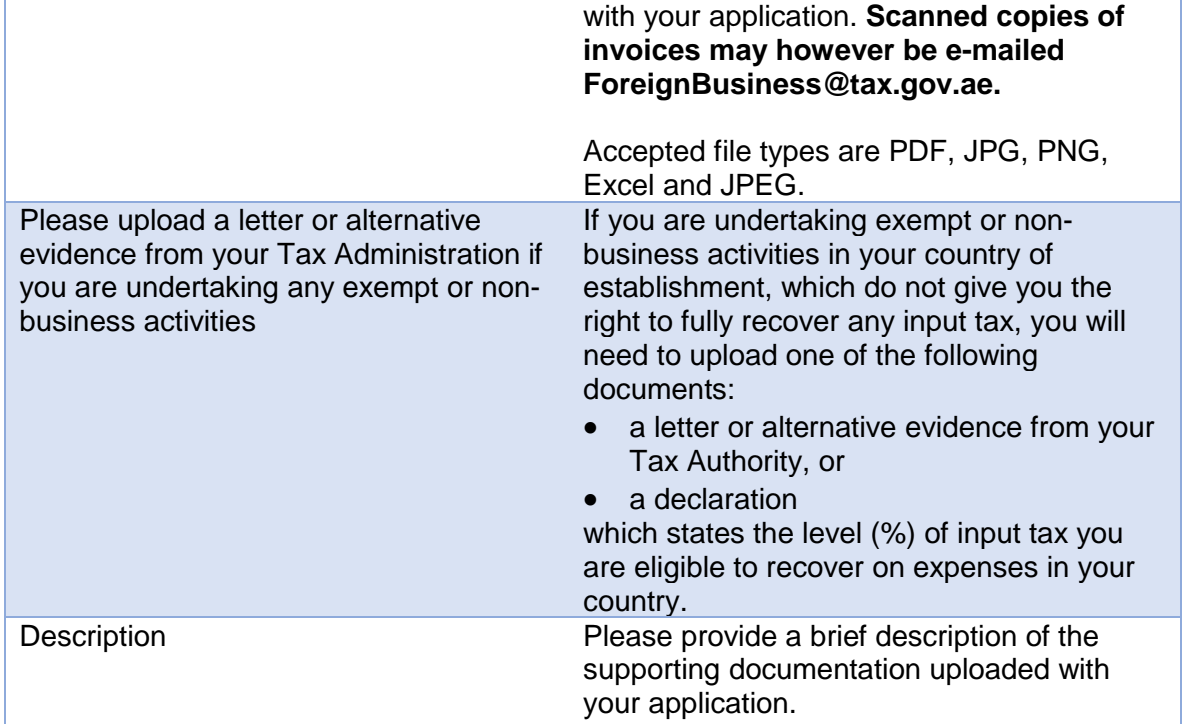

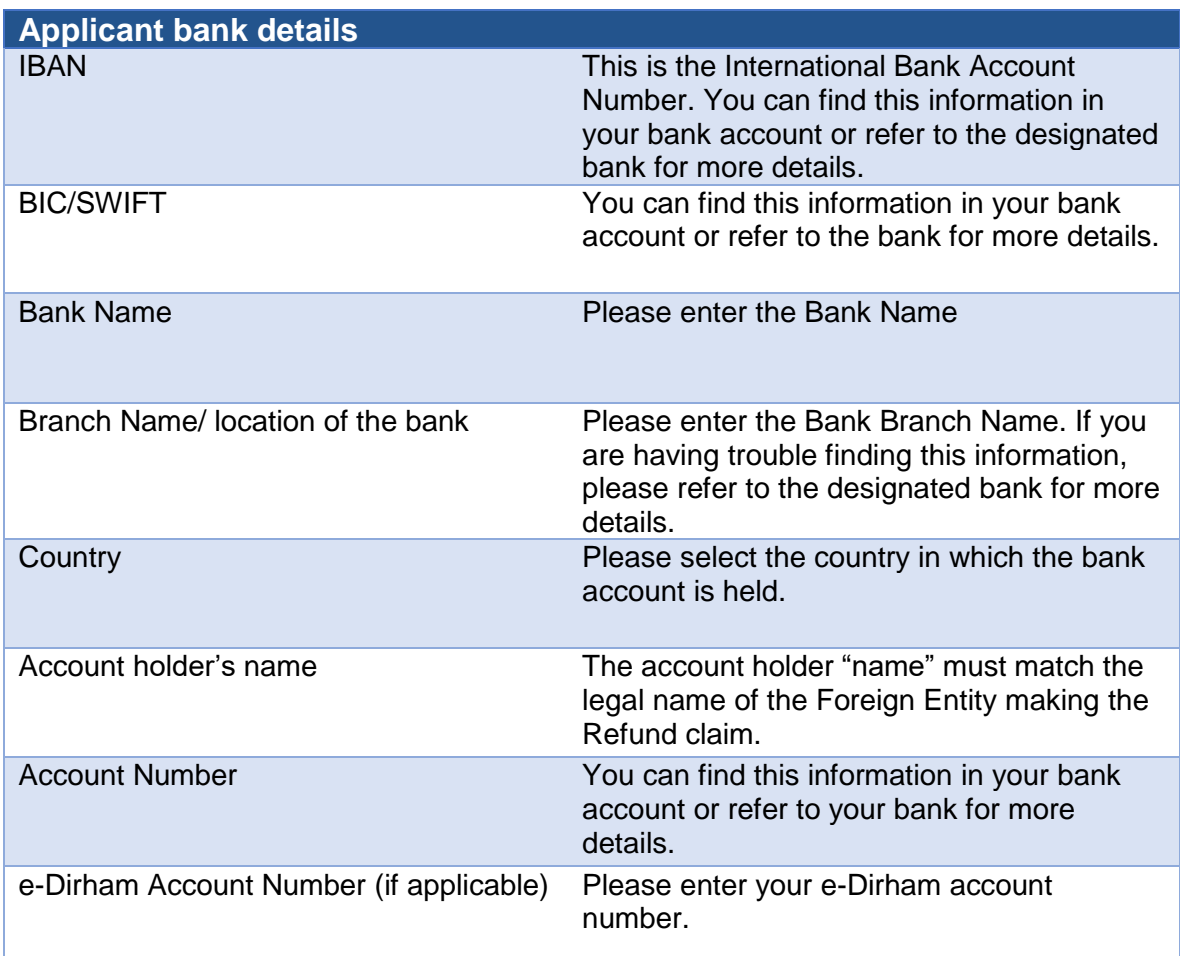

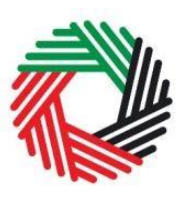

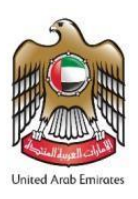

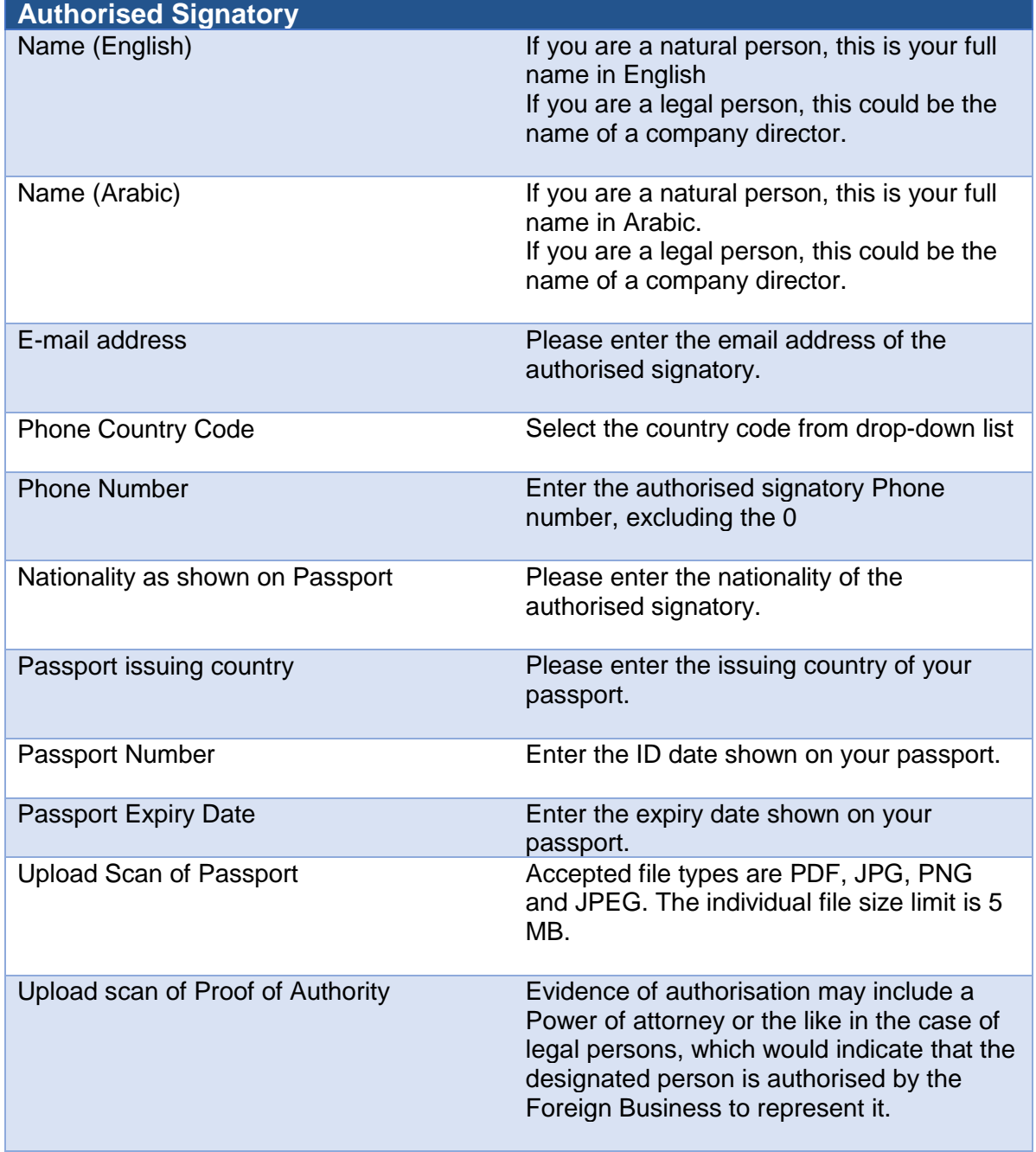

# الـهـيـئــة الىتحـاديــة لــلــضــرائــب<br>FEDERAL TAX AUTHORITY

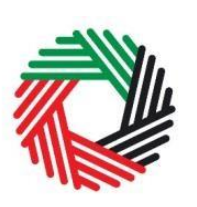

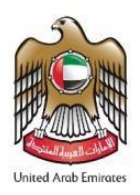

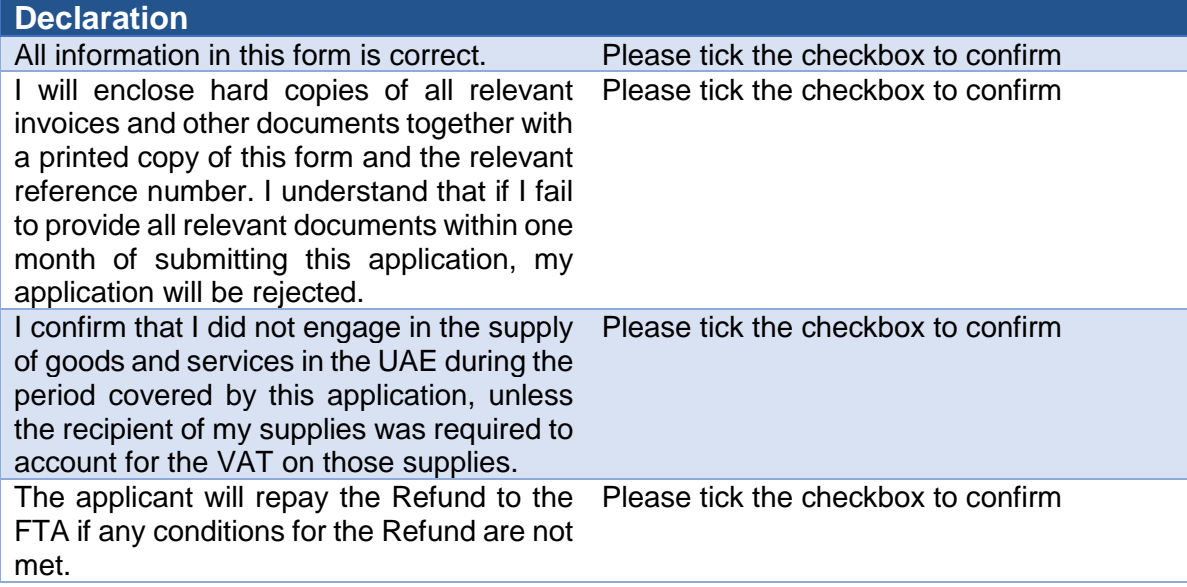